# **Σύνδεση με PC**

#### **1 ος τρόπος**

Με χρήση μόνο του browser (π.χ. Chrome)

### **ΒΗΜΑ 1** – PC (1 ος τρόπος)

Όταν έρθει η ώρα για μάθημα και πατήσουμε το σύνδεσμο για να μπούμε στην τάξη εμφανίζεται η παρακάτω οθόνη. Πατάμε **Ακύρωση** στο παράθυρο **(1)** και επιλέγουμε **Join from your browser (2)**

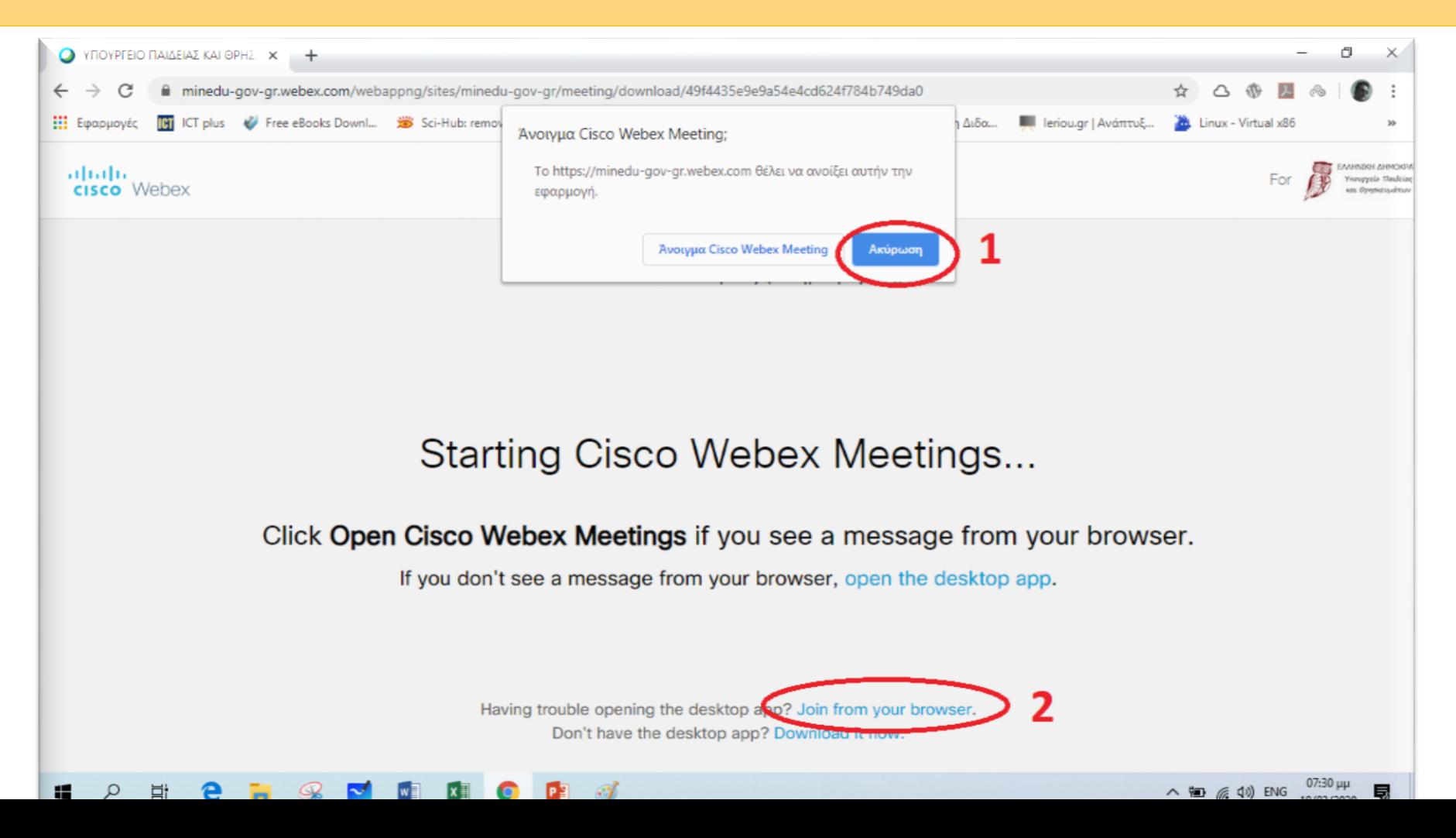

### **ΒΗΜΑ 2** – PC (1 ος τρόπος)

Στην επόμενη οθόνη (όπως φαίνεται παρακάτω) εισάγουμε το **ονοματεπώνυμό μας και το e-mail μας**. (π.χ. μαθητής με όνομα **Παπαδόπουλος Δημήτρης** και e-mail **papad@gmail.com**) και πατάμε **Next**- - - - *Το e-mail δεν είναι υποχρεωτικό* - - -

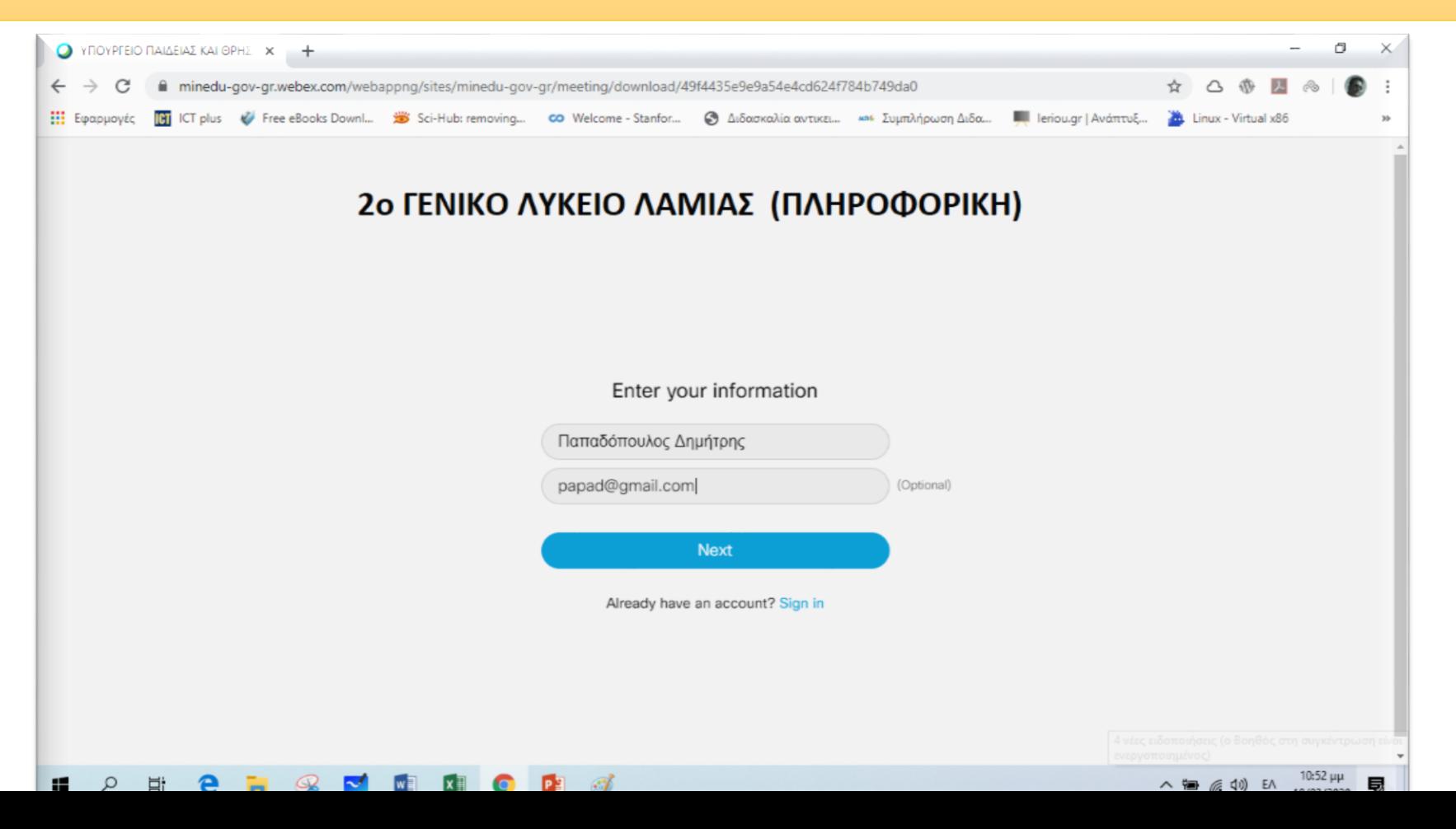

## **ΒΗΜΑ 3** – PC (1 ος τρόπος)

Στην επόμενη οθόνη (όπως φαίνεται παρακάτω) πατάμε **Επιτρέπεται (1)** και **Skip (2)**

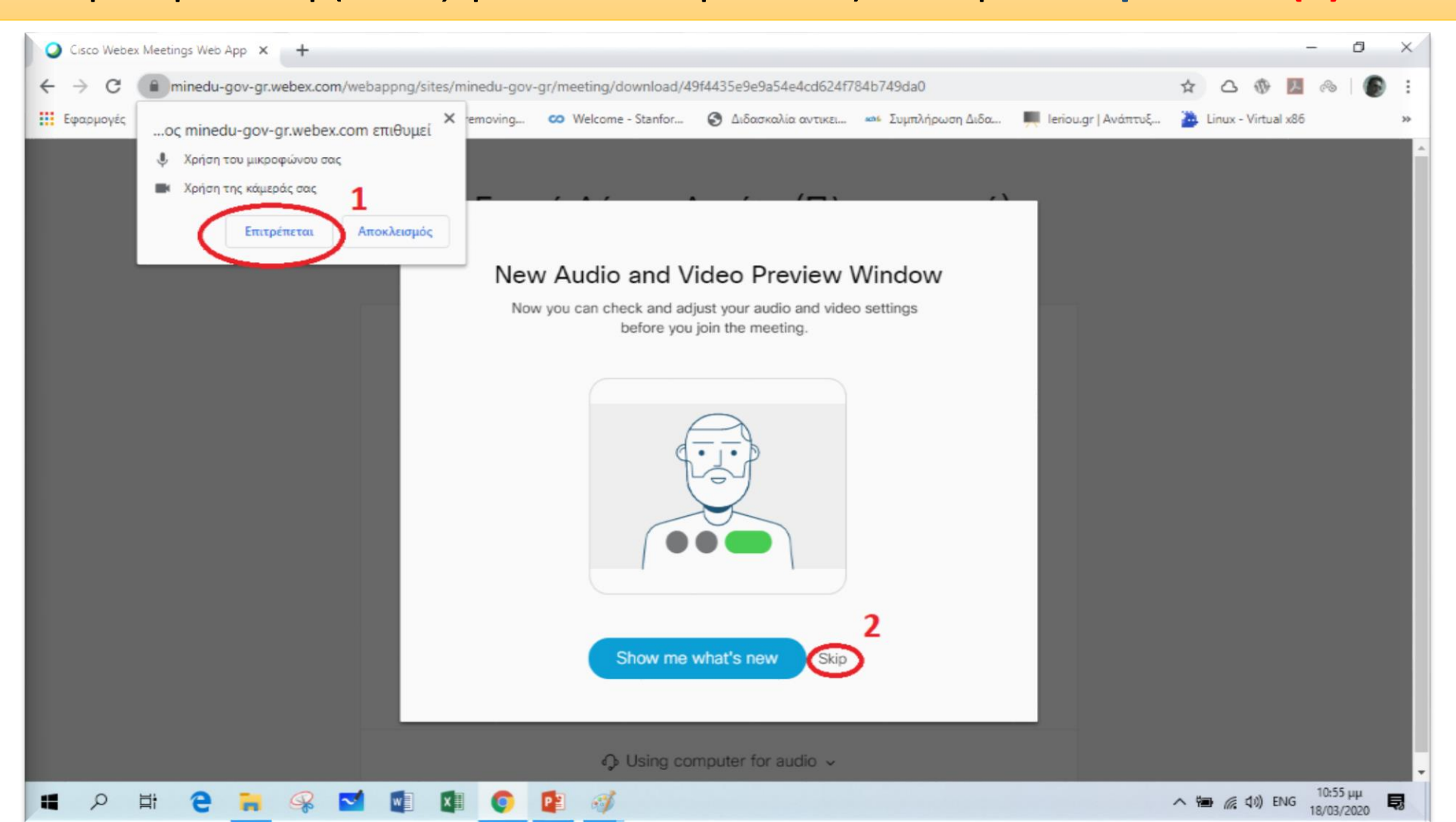

### **ΒΗΜΑ 4** – PC (1 ος τρόπος)

Στην επόμενη οθόνη (όπως φαίνεται παρακάτω) πατάμε **Join meeting** και είμαστε έτοιμοι να μπούμε στην «τάξη».

![](_page_4_Picture_2.jpeg)